# 비교숙련도 프로그램 사용자 매뉴얼

# contents

1. 시험기관간 비교숙련도...................2p

2. 시험자간/측정심사 비교숙련도...................8p

# 시험기관간 비교숙련도 신청 방법 안내

#### 신청 페이지 접속

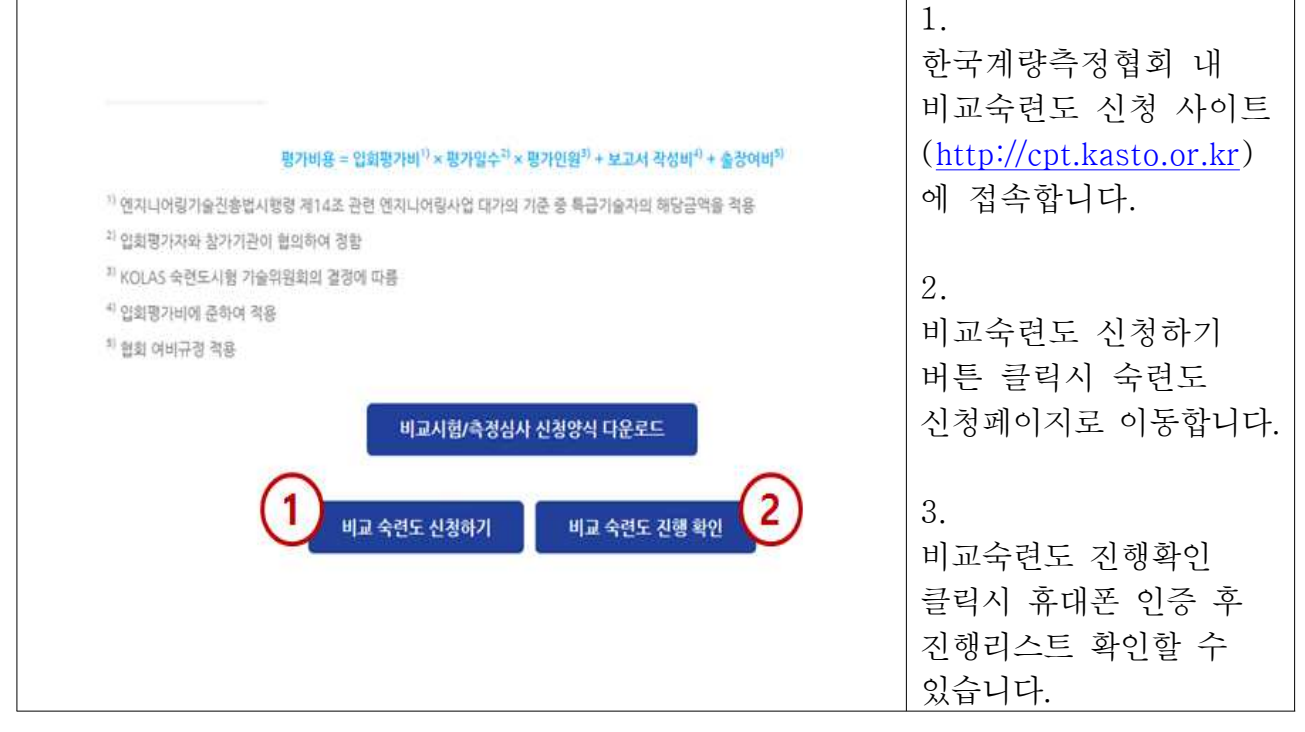

#### 정보 입력 1. ◎ 시험기관간 비교 숙련도 ○ 시험자간 비교 숙련도 ○ 측정 심사 시험기관간 비교숙련도를 신청정보 1 (주관기관) • 체크하세요 당당자명 담당자명 인력 회사명 회사명 입력 2. ■ - 휴대폰 국번 입력 - 휴대폰 변호 입력 意印架 HER 주관기관 ( 신청기관 )의 정보를 입력하신 다음 이메일 이메일 입력 신청서 양식을 작성하여 주소 주소 입력 파일을 첨부해주세요. 충분류 중분류 입력 시험명 시험명 입력 \* 파일은 최대 5개 까지 첨부 가능하며, 1개 신청서 첨부 1 신청서 등록 신청양식 다운로드 파일용량 최대10 MB, 신청서 청부 2 신청서등록 파일명 최대 20자 신청서등록 신청서 첨부 3 이내만 가능. 특수기호가 신청서등록 들어가 있으면 업로드가 신청서 첨부 4 되지 않을 수 있습니다.신청서등록 신청서 첨부 5

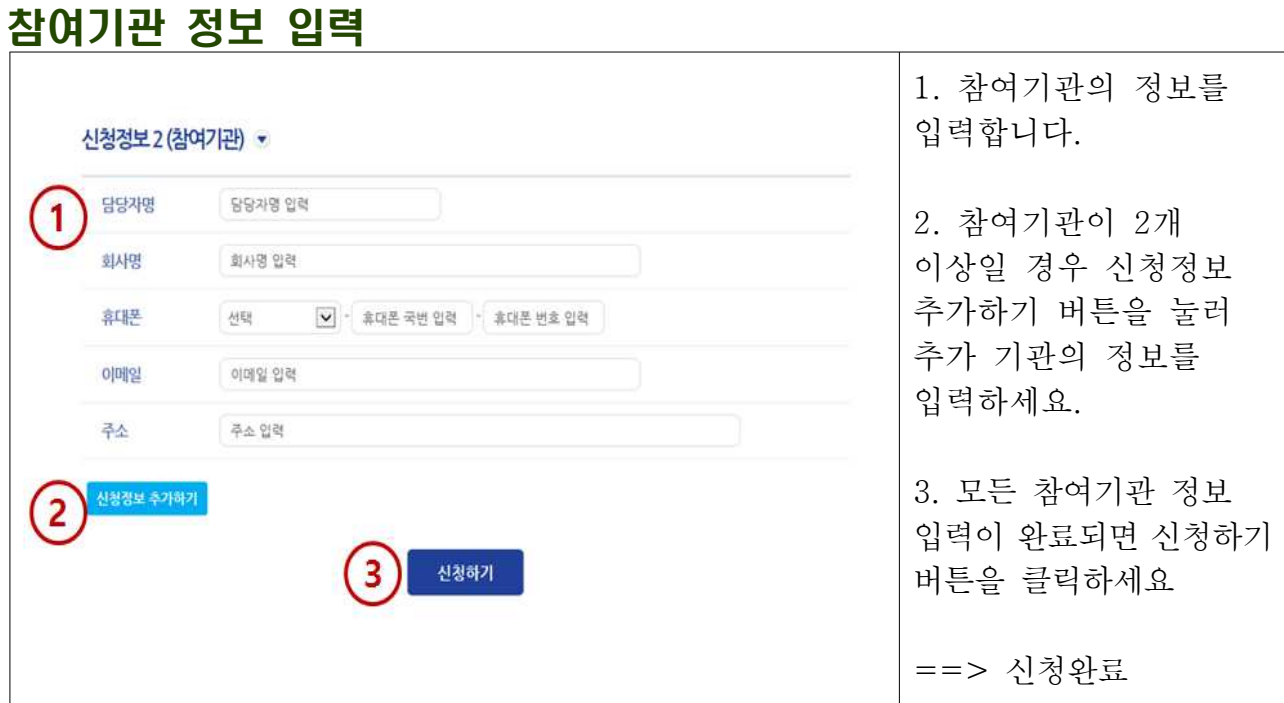

※추후 참여기관은 담당자 휴대폰 번호로 로그인하기 때문에 정확하게 입력필요

# 비교숙련도 로그인 하기 진행상황 확인 및 일정 입력 등)

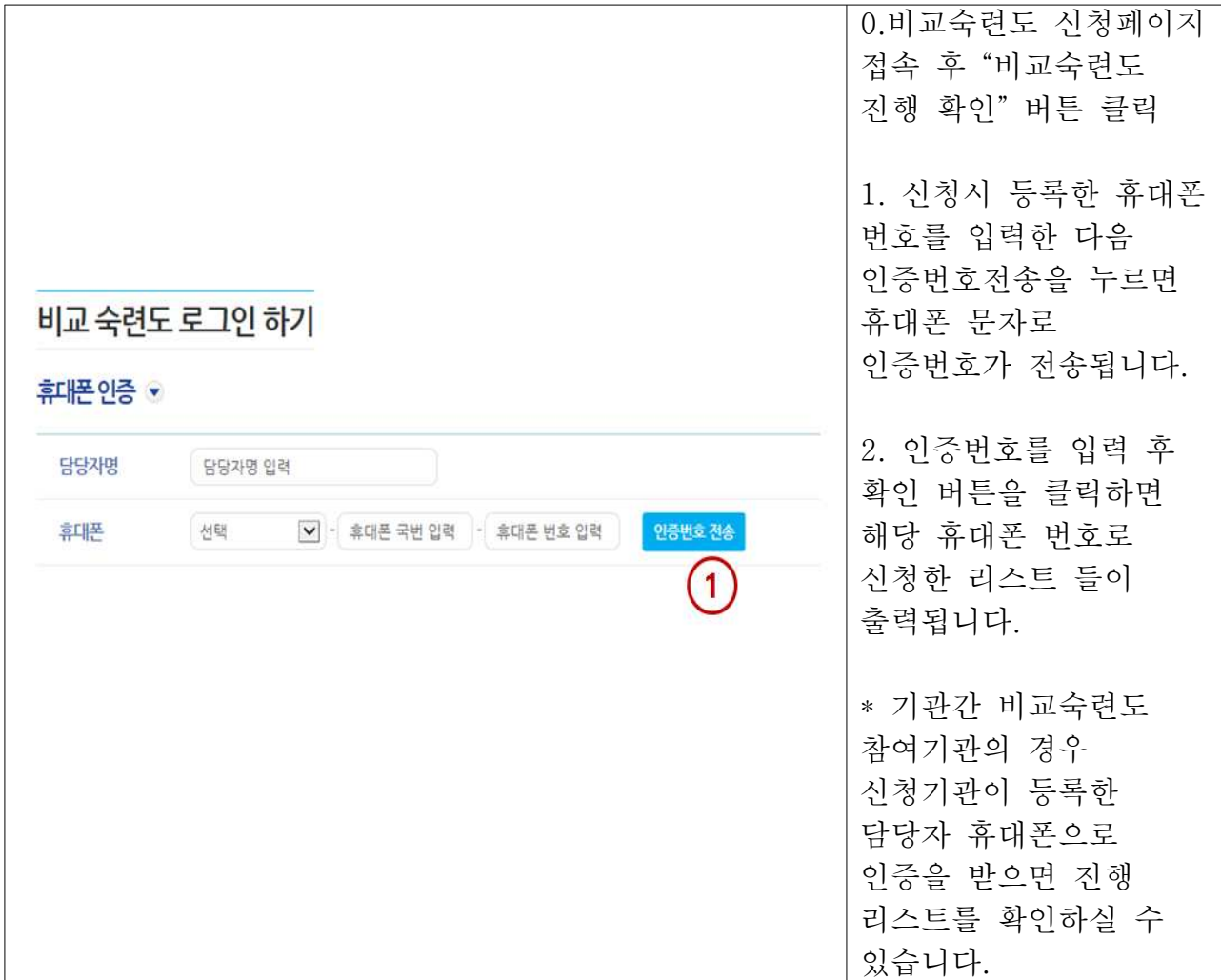

#### 수행중인 시험 리스트 확인 0. 휴대폰 인증 후 해당 **SALARO** KOLAS 업무 휴대폰 번호로 신청/진행한 리스트가 Home > 주요사업 > KOLAS 업무 > 숙련도시험 > 비교 숙련도 산청 리스트 출력됩니다. 번호 구분 <u> 중분류 시험명</u> 신청 일시 진행상태 1. 클릭 시 상세페이지로 1 시험기관간 비교 숙련도 테스트 테스트 2017.06.08 신청  $\left( \begin{matrix} 1 \end{matrix} \right)$ 이동합니다.  $\mathbb{E}[\mathbf{1}]$

# 진행현항 확인 (신청 상태)

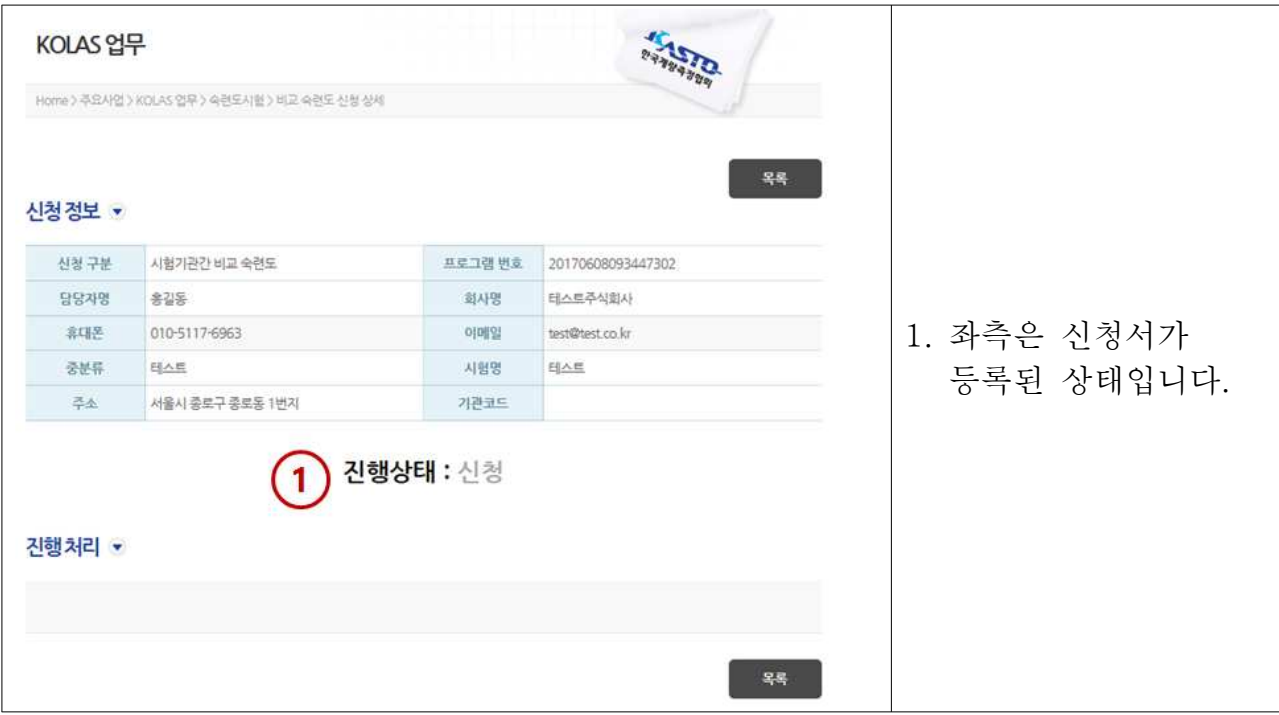

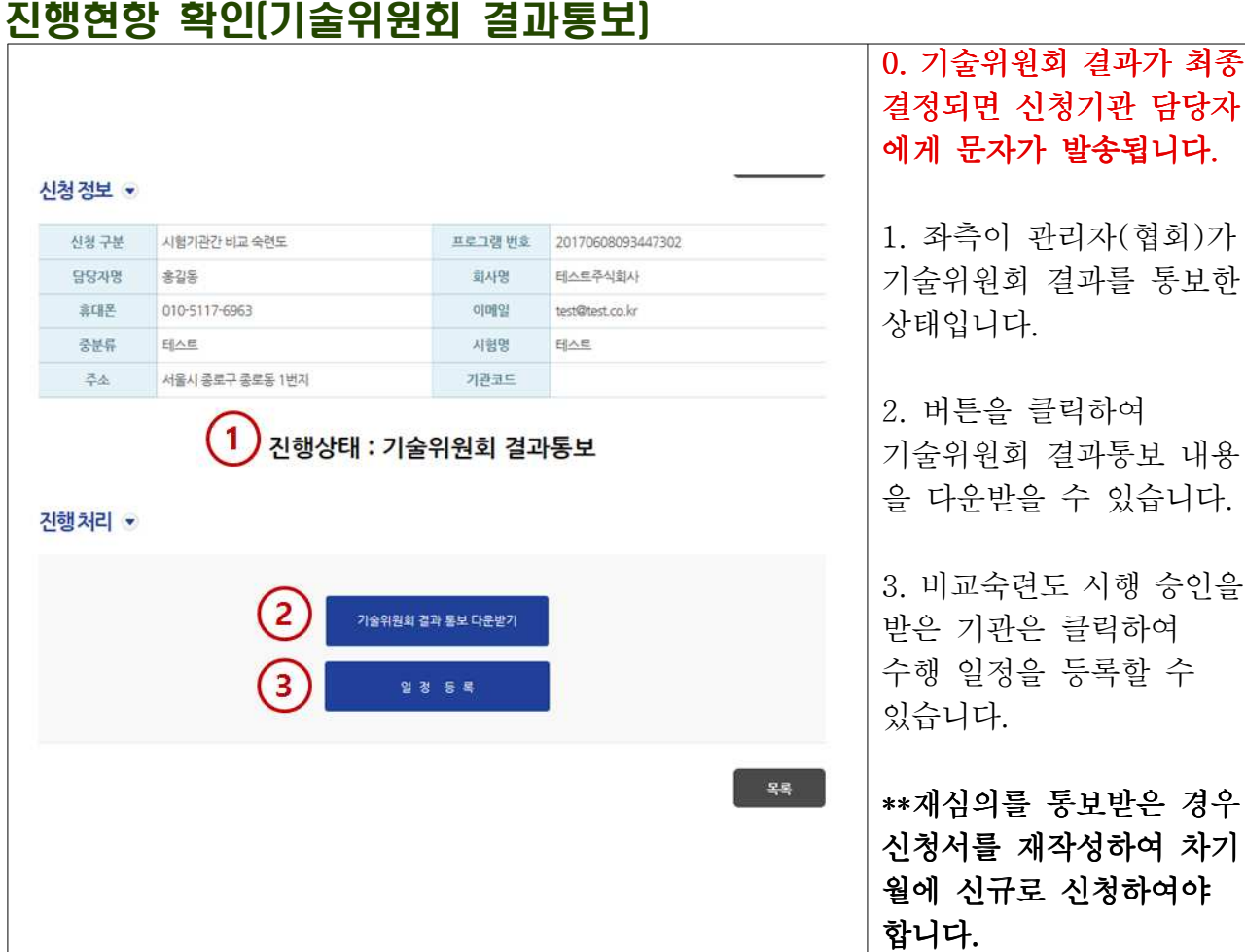

# 일정등록 (신청기관)

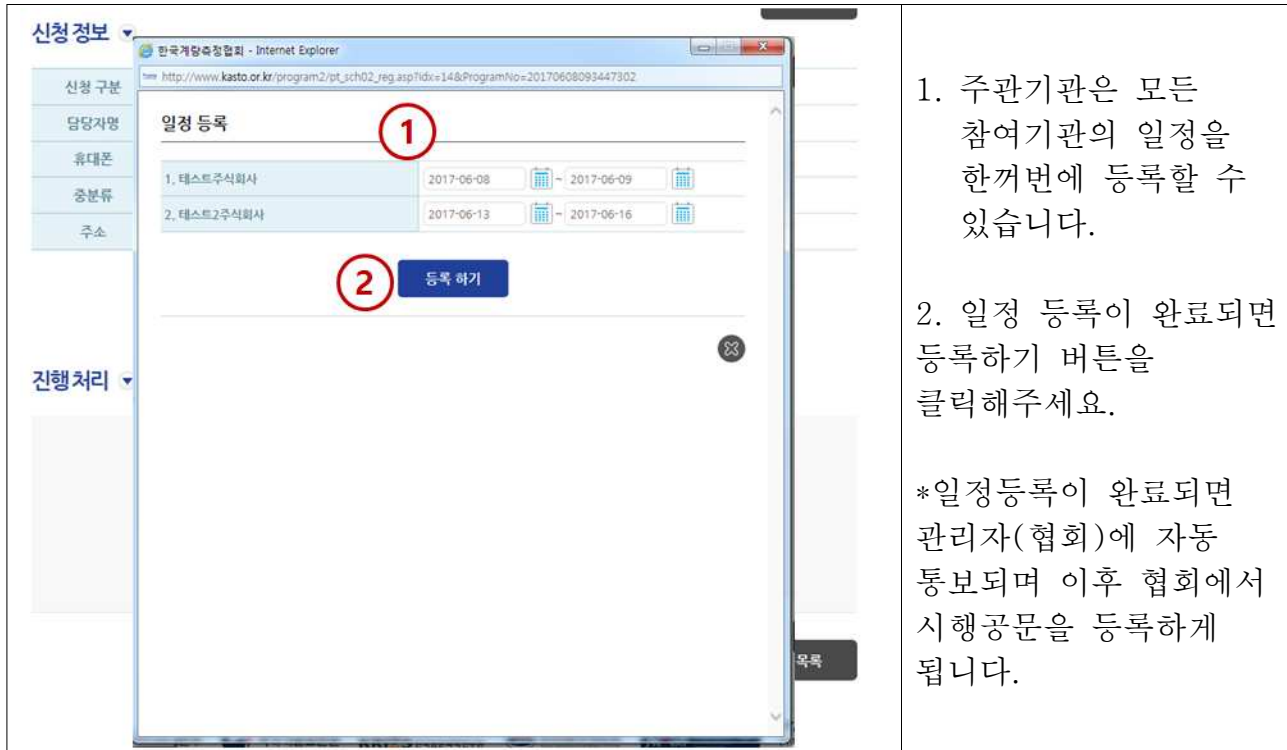

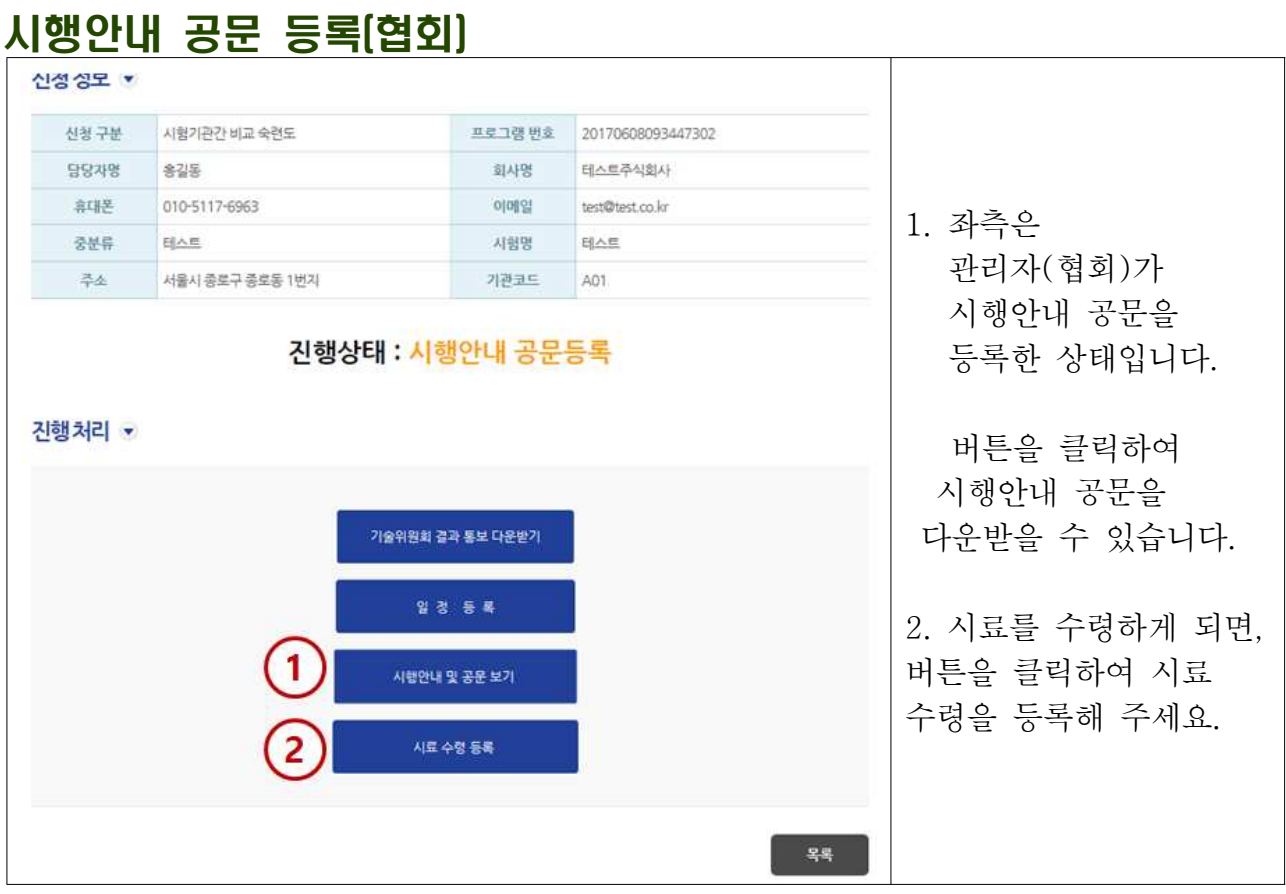

# 시료수료등록 (모든 기관)

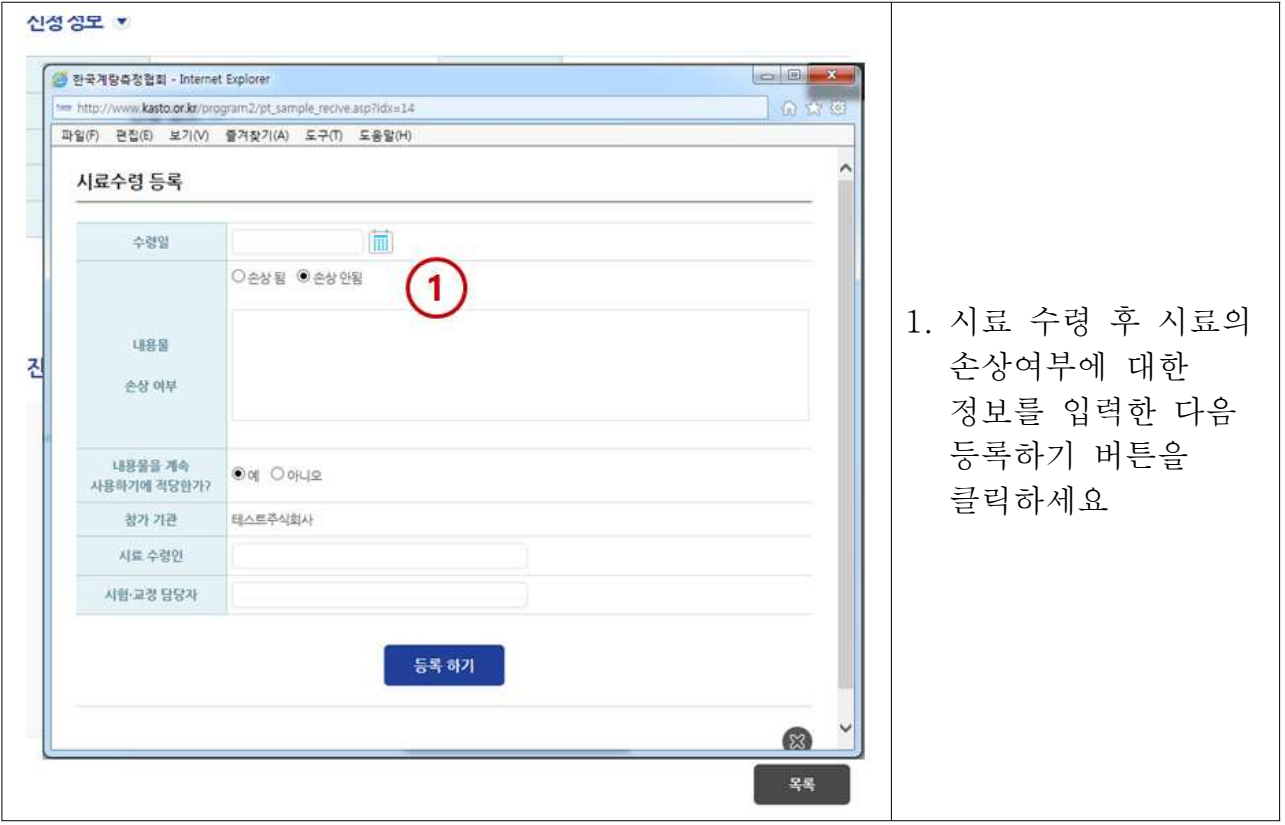

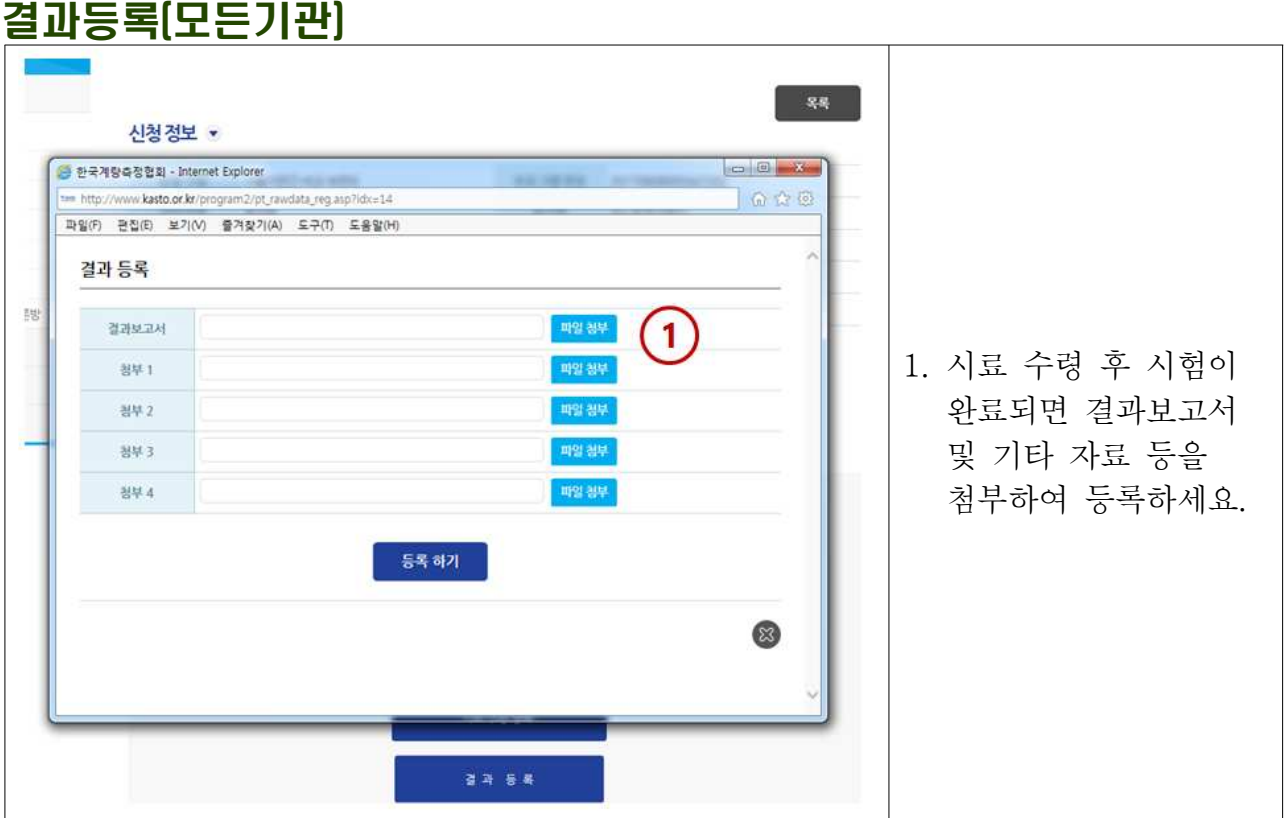

# 최종결과 통보 모든 기관)

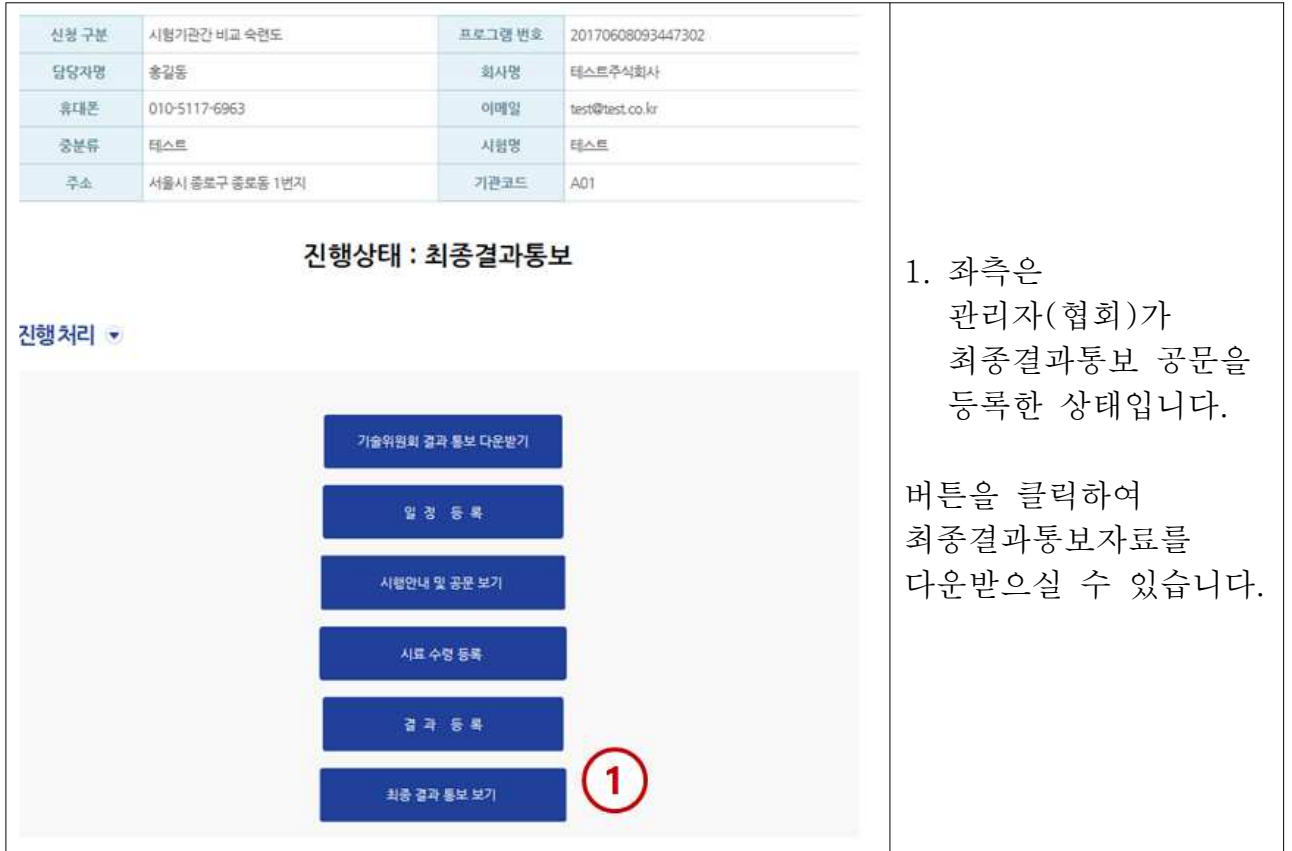

# 시험자간 비교숙련도/측정심사 신청 방법 안내

### 신청 페이지 접속

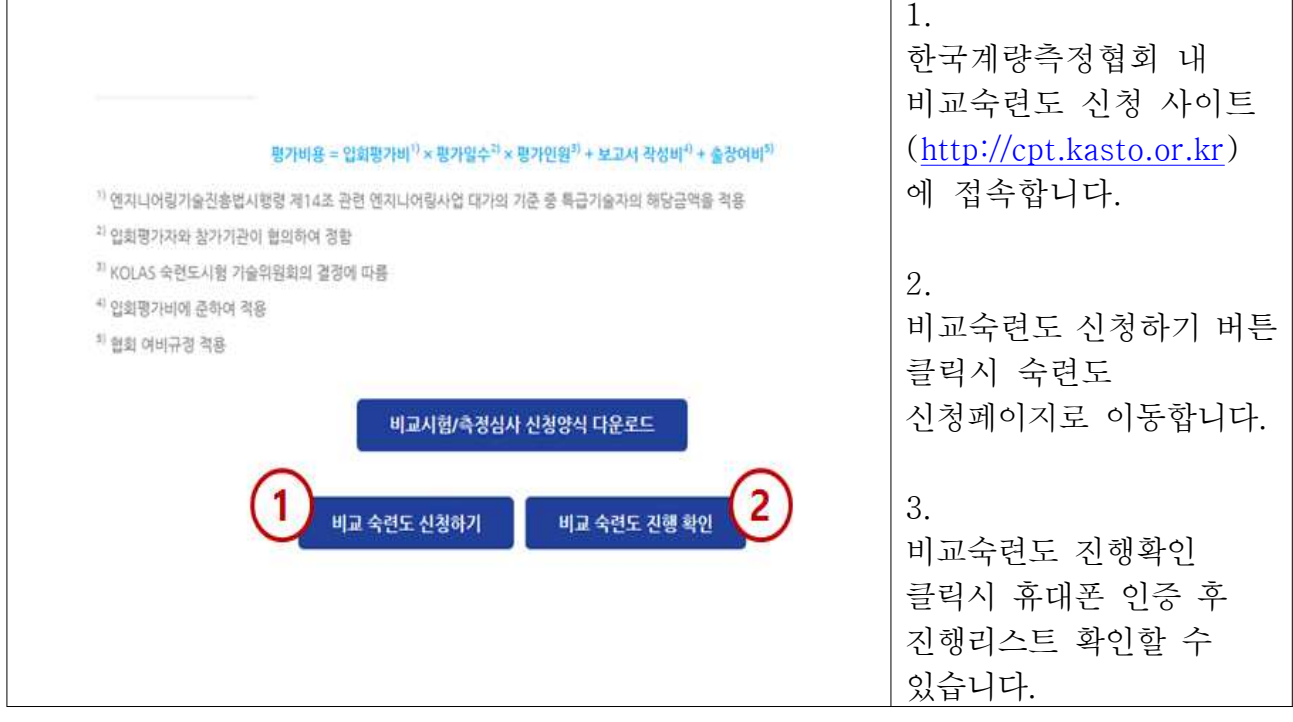

### 정보 입력

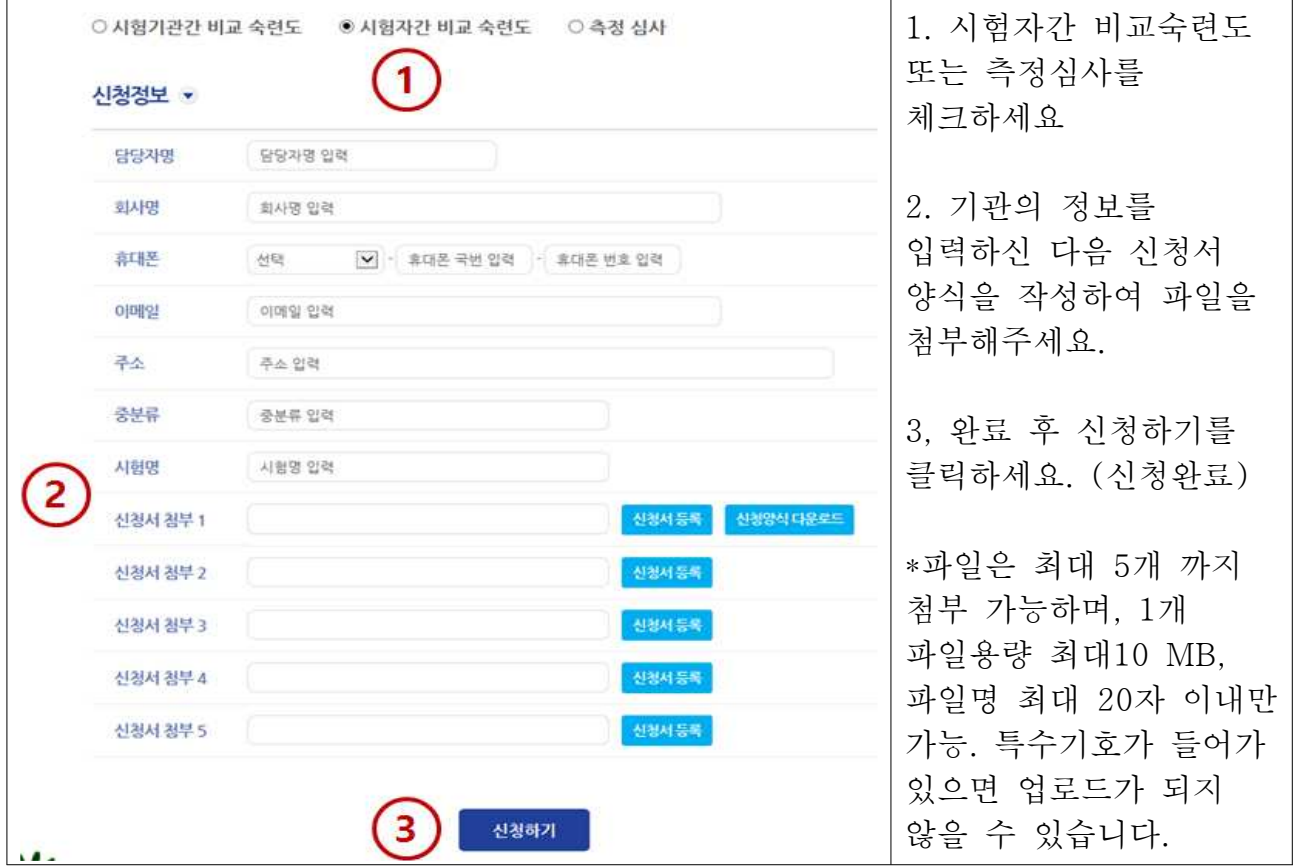

# 비교숙련도 로그인 하기(진행상황 확인 및 일정 입력 등)

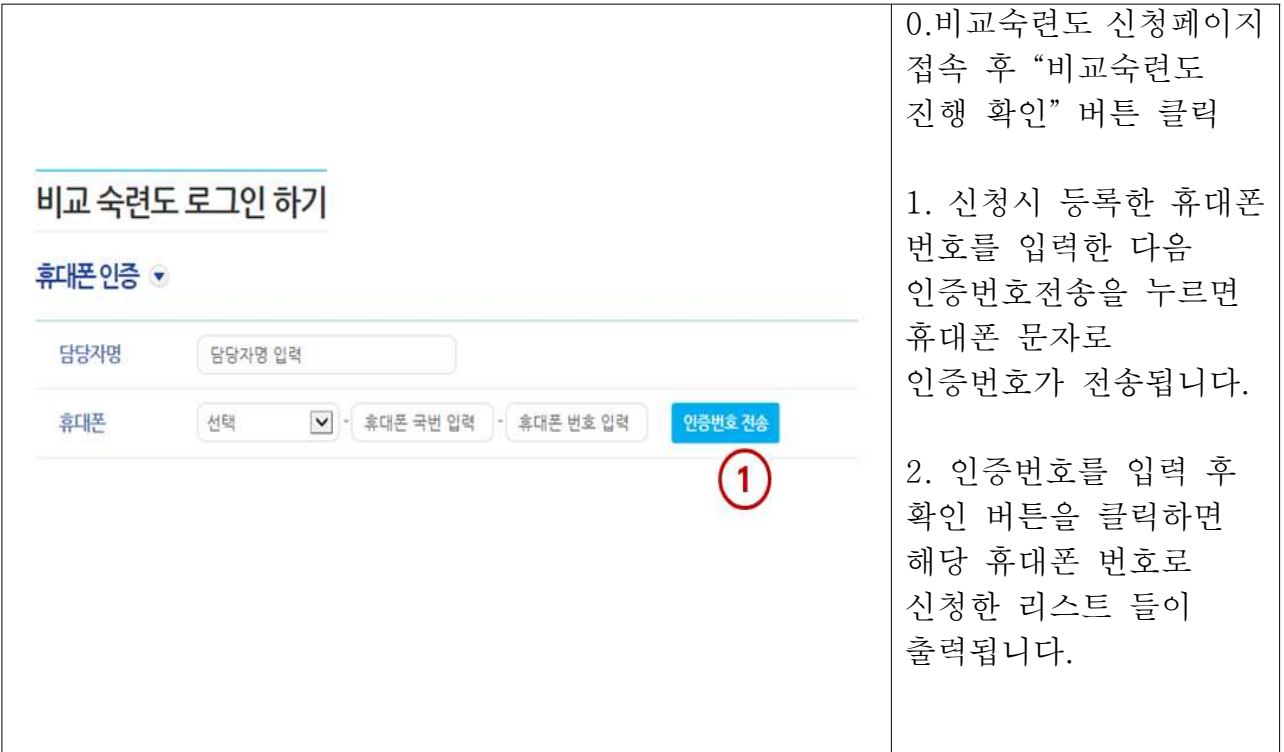

### 수행중인 시험 리스트 확인

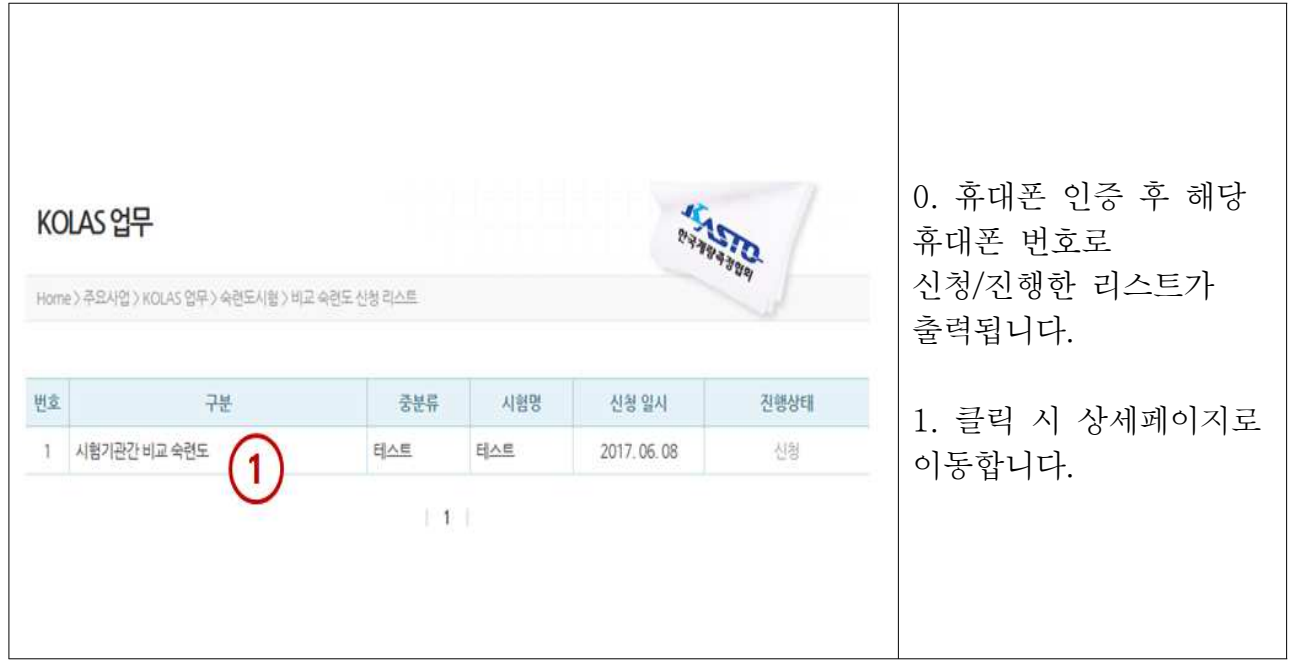

# 진행현항 확인 (시청 상태)

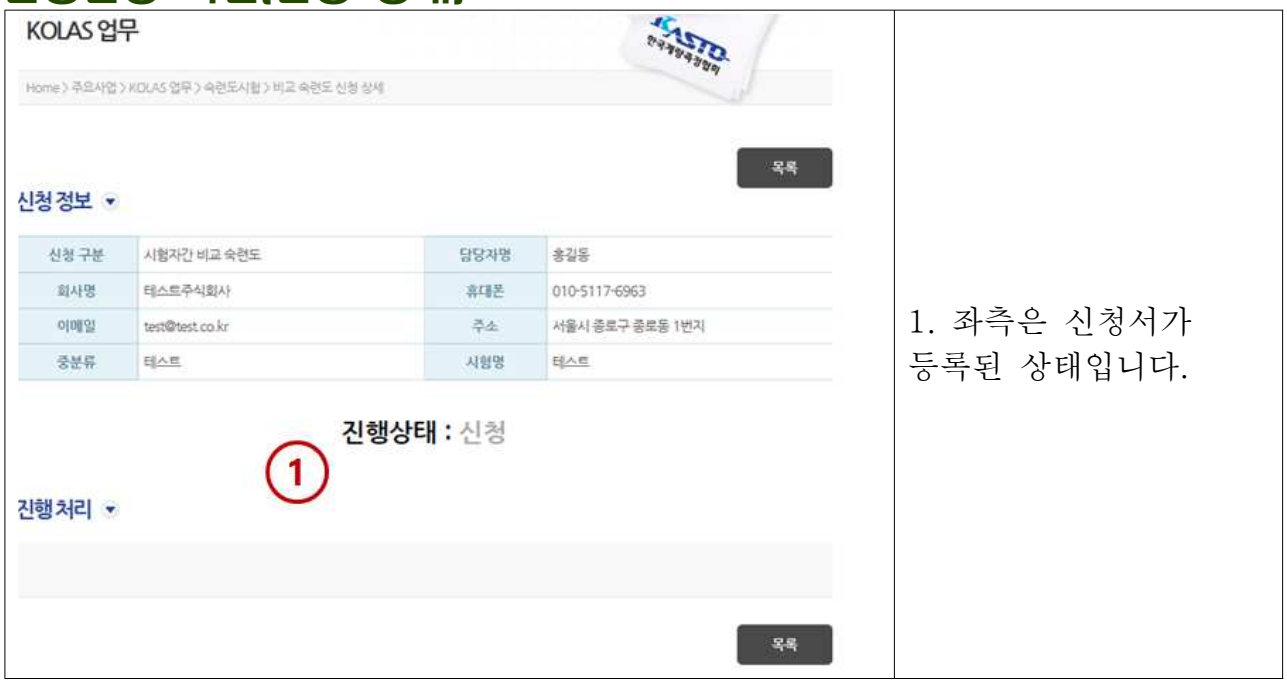

# 진행현항 확인 [기술위원회 결과통보]

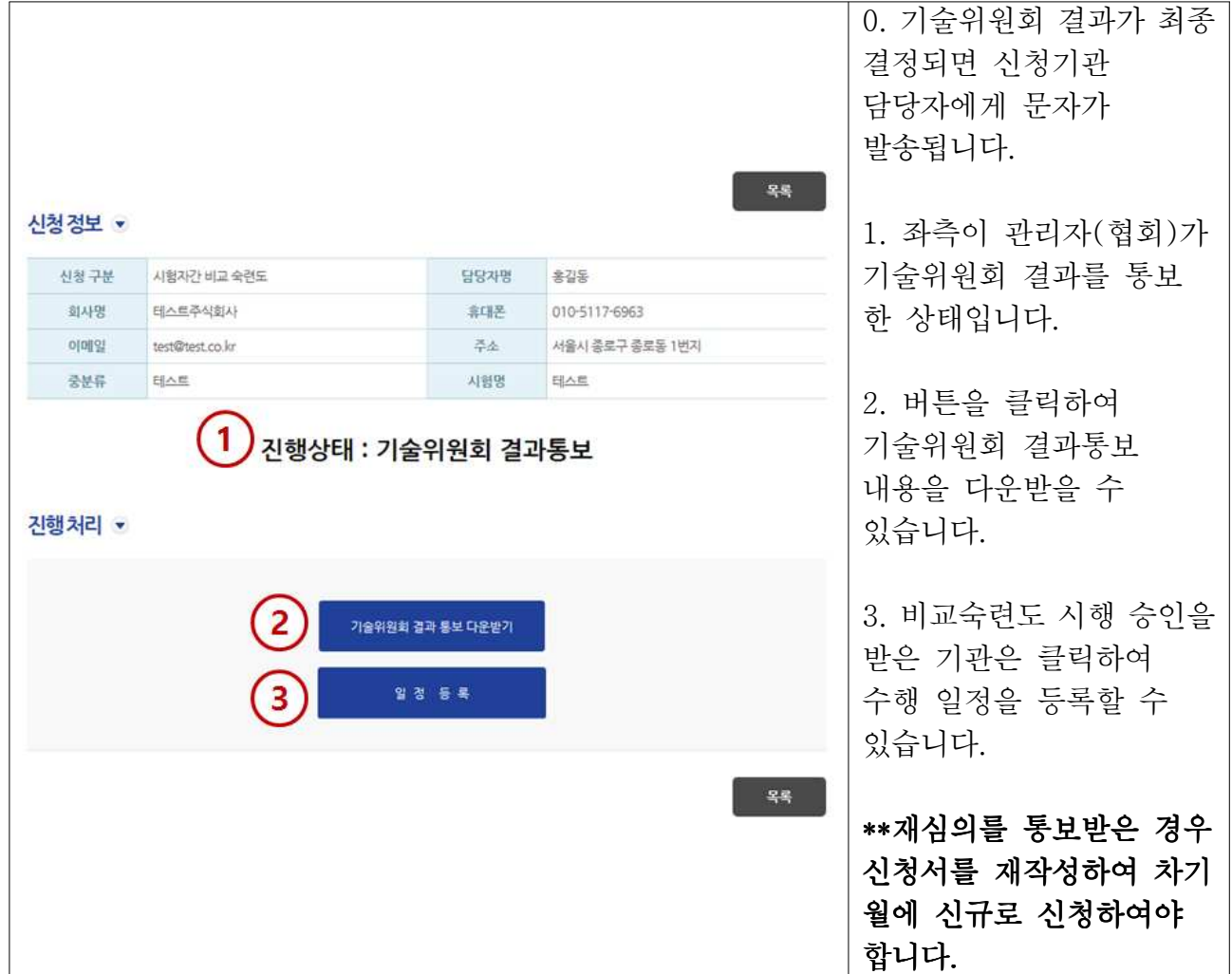

# 일정등록 (신청기관)

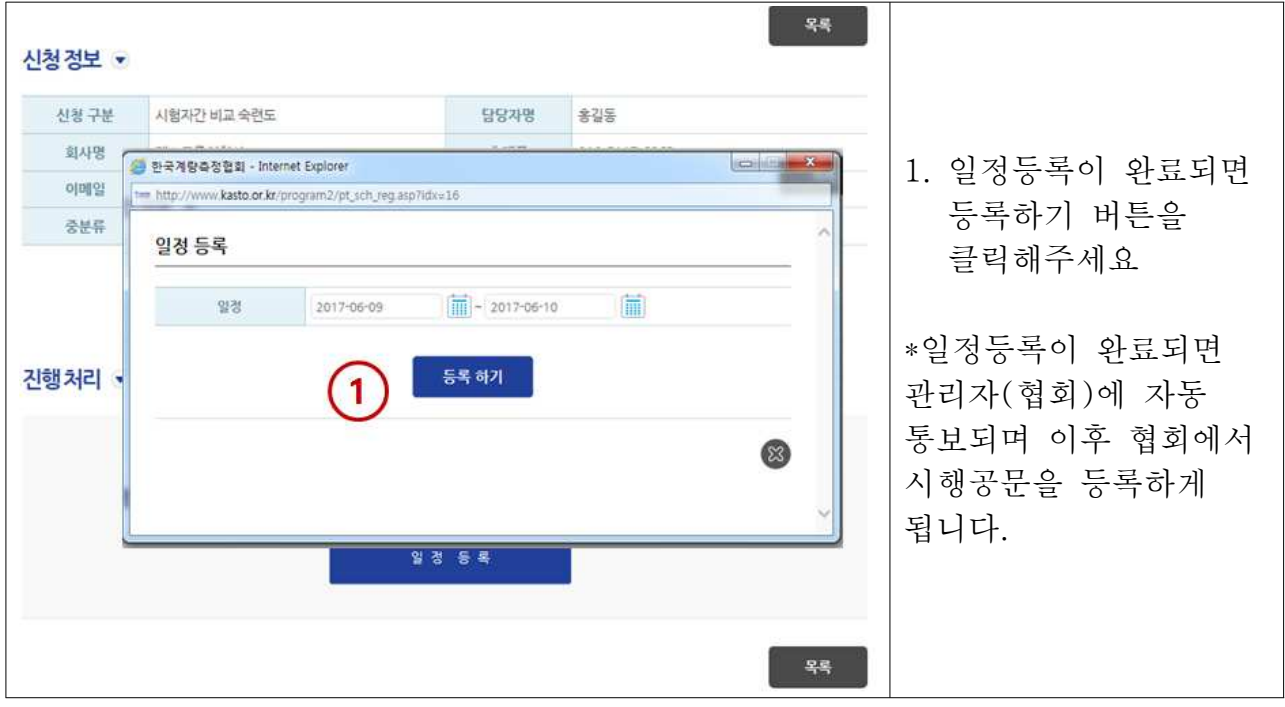

# 시행안내 공문 등록 [협회]

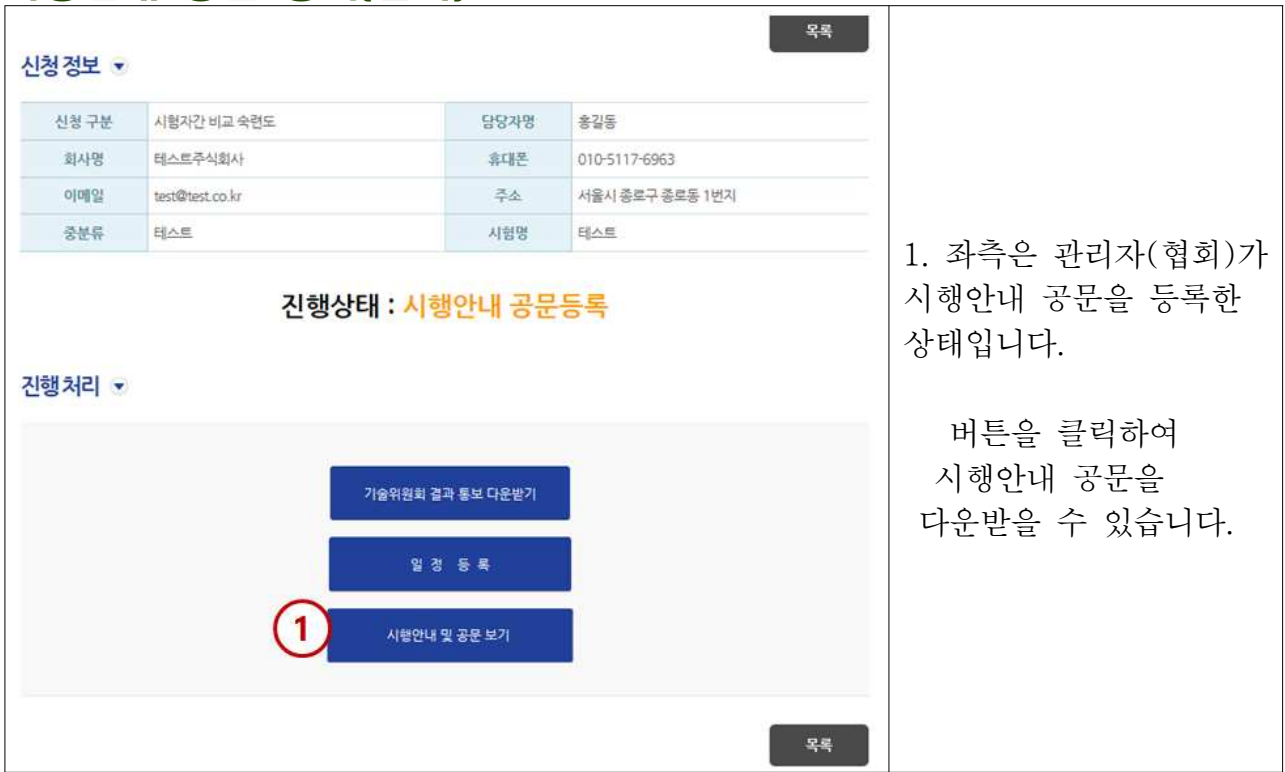

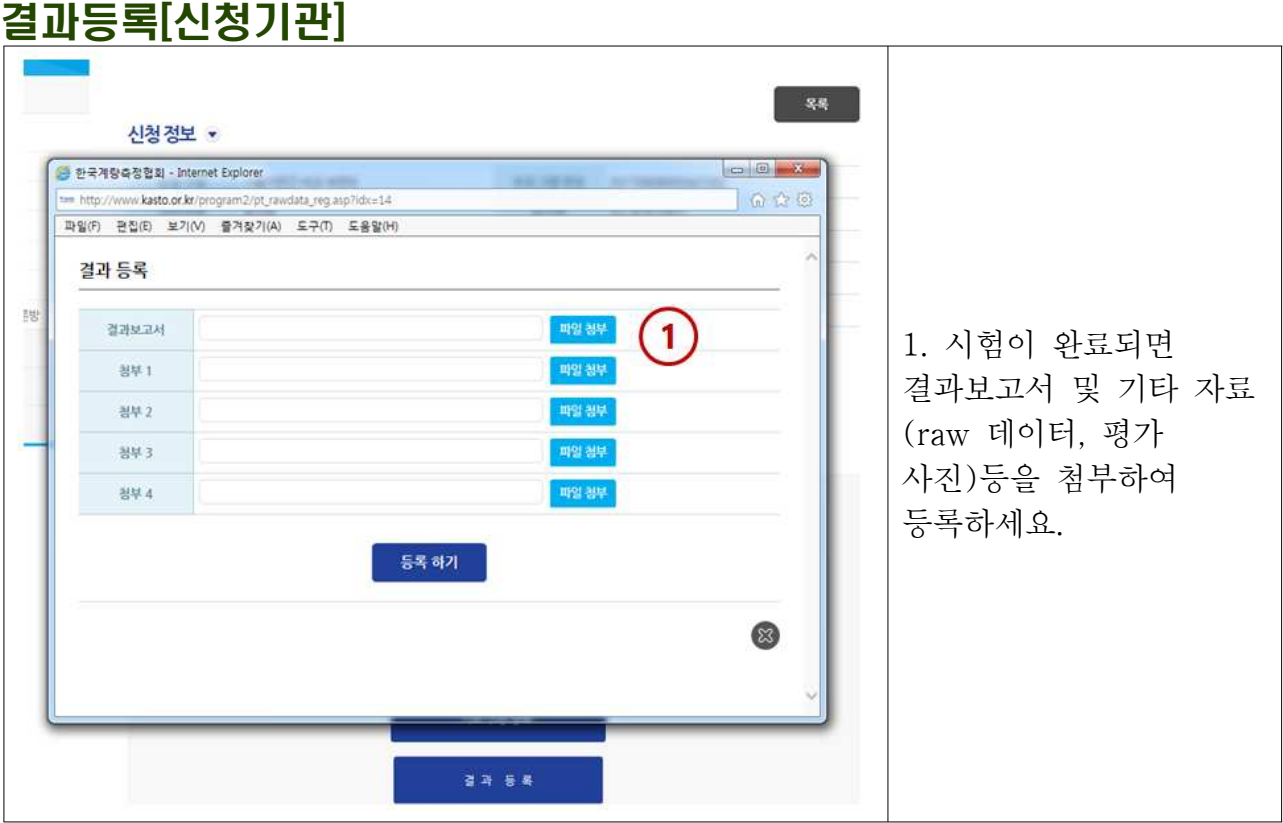

# 최종결과 통보

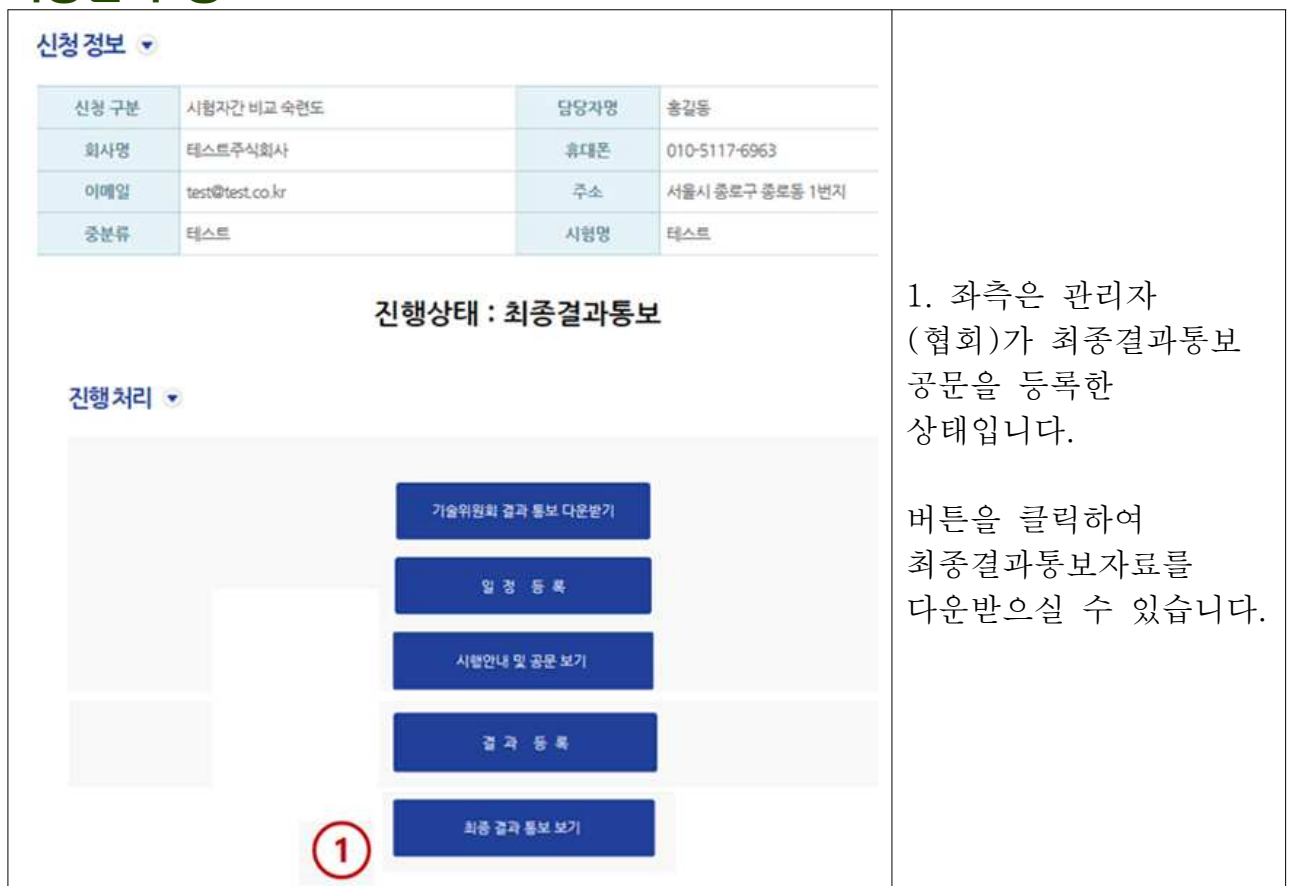